Formation en Etablissement - ICTVs

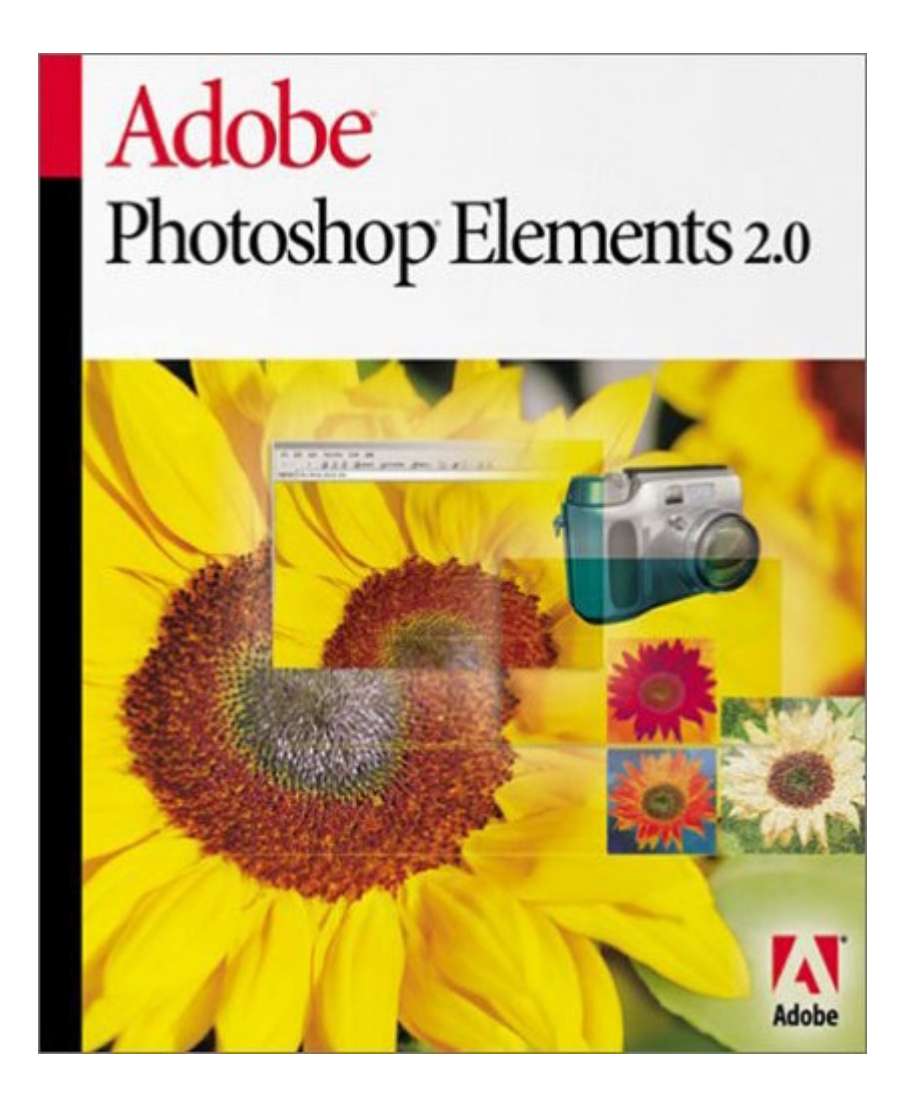

Introduction

François Ecoeur

Adobe Photoshop Elements 2.0

## 1. Le principe des calques

Le grand avantage des calques, c'est qu'ils vous permettent de travailler sur un élément de l'image sans affecter les autres et sans passer par des sélections laborieuses. Tant que vous ne combinez pas ou que vous ne fusionnez pas les calques d'une image, chacun d'eux reste indépendant des autres. Ainsi, vous pouvez en toute quiétude expérimenter différentes compositions sans apporter de changements définitifs à l'ensemble de l'image. De plus, certaines particularités telles que les calques de réglage, les calques de remplissage et les styles de calque vous permettent de créer des effets sophistiqués.

Les calques peuvent être comparés à des feuilles de verre transparent empilées les unes sur les autres. Lorsque le calque ne contient aucune image, vous voyez les autres calques au travers. En dessous de tous les calques se trouve le calque Fond. Dans l'illustration ci-dessous, chaque animal ainsi que la carte sont situés sur des calques séparés. La carte de l'Afrique constitue le calque Fond. La composition change selon l'ordre d'empilement et le positionnement des calques.

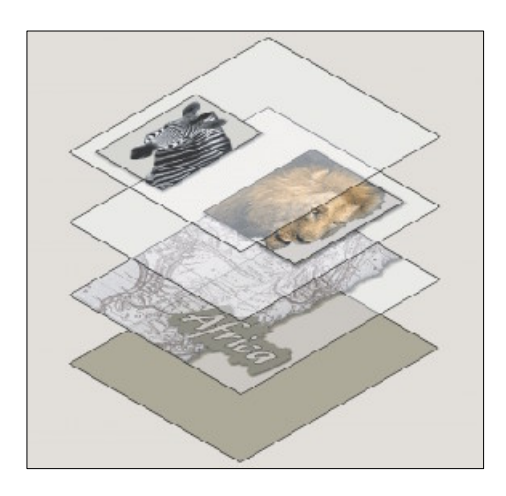

Les calques se créent et se gèrent à partir de la palette Calques et du menu Calque. Ils vous donnent la possibilité de retravailler votre image à votre guise, de régler sa couleur et sa luminosité, de lui appliquer des effets spéciaux, de la modifier et d'ajouter des nouveaux éléments à votre image. Grâce aux calques, toutes ces opérations peuvent être effectuées sans apporter de modifications permanentes à l'image d'origine et sans toucher aux autres calques.

## Exercice sur les calques

A l'aide de la palette des calques, remets en place les différents éléments à partir du fichier « Calques.psd ».

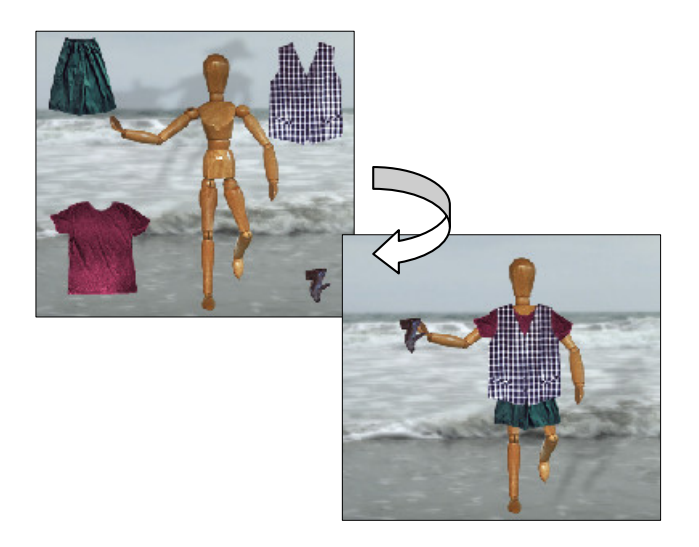

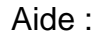

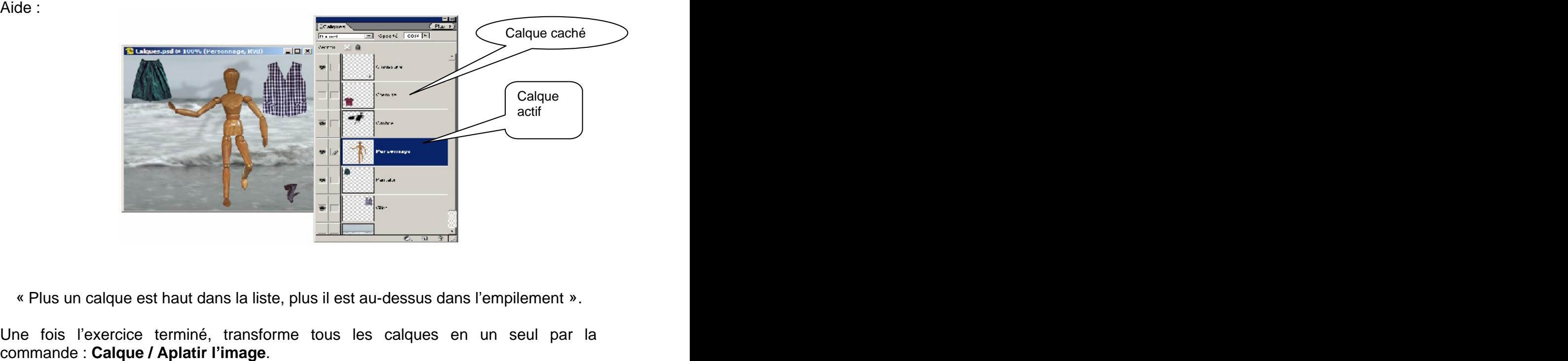

« Plus un calque est haut dans la liste, plus il est au-dessus dans l'empilement ».

Une fois l'exercice terminé, transforme tous les calques en un seul par la

## 2. Recadrer une image

Le recadrage consiste à sélectionner et supprimer une partie d'une image pour créer un point d'intérêt ou pour améliorer sa composition. Vous pouvez recadrer une image à l'aide de l'outil Recadrage ou de la commande Recadrer.

Démarche :

- 
- 1. Sélectionnez l'outil Recadrage**乊.**<br>2. Si vous voulez spécifier la taille ou la résolution du recadrage, entrez les valeurs dans les cases Largeur, Hauteur ou Résolution dans la barre d'options.
- 3. Faites glisser le pointeur sur la partie de l'image à conserver. Lorsque vous relâchez le bouton de la souris, le rectangle de sélection de la zone recadrée s'affiche comme un cadre de sélection avec des poignées d'angle et latérales.
- 4. Ajustez le rectangle de sélection de la zone recadrée :
	- $\checkmark$  Pour déplacer le rectangle de sélection, placez le pointeur à l'intérieur du cadre de sélection et faites-le glisser.
	- $\checkmark$  Pour mettre le rectangle de sélection à l'échelle, faites glisser l'une de ses poignées. Pour contraindre les proportions, maintenez la touche Maj enfoncée tout en faisant glisser une poignée d'angle.
	- $\checkmark$  Pour faire pivoter le rectangle de sélection, placez le pointeur en dehors du cadre de sélection (le pointeur se transforme en flèche courbe  $\downarrow$ ) et faites-le glisser
- 5. Utilisez l'une des méthodes suivantes pour valider le recadrage l'image :
	- $\checkmark$  Cliquez sur le bouton OK  $\checkmark$  de la barre d'options.
	- $\checkmark$  Cliquez deux fois à l'intérieur du rectangle de sélection de la zone recadrée. The contract of the contract of the contract of the contract of the contract of the contract of the contract of the contract of the contract of the contract of the contract of the contract of the contract of the
	- $\checkmark$  Sélectionnez un autre outil dans la palette d'outils.
	- $\checkmark$  Appuyez sur la touche Entrée.
- 6. Cliquez sur le bouton Annuler  $\mathbb O$  dans la barre d'options pour annuler l'opération de recadrage.

On peut également utiliser le rectangle de sélectionner puis la commande **I mage / Recadrer**.

# Exercice sur le recadrage

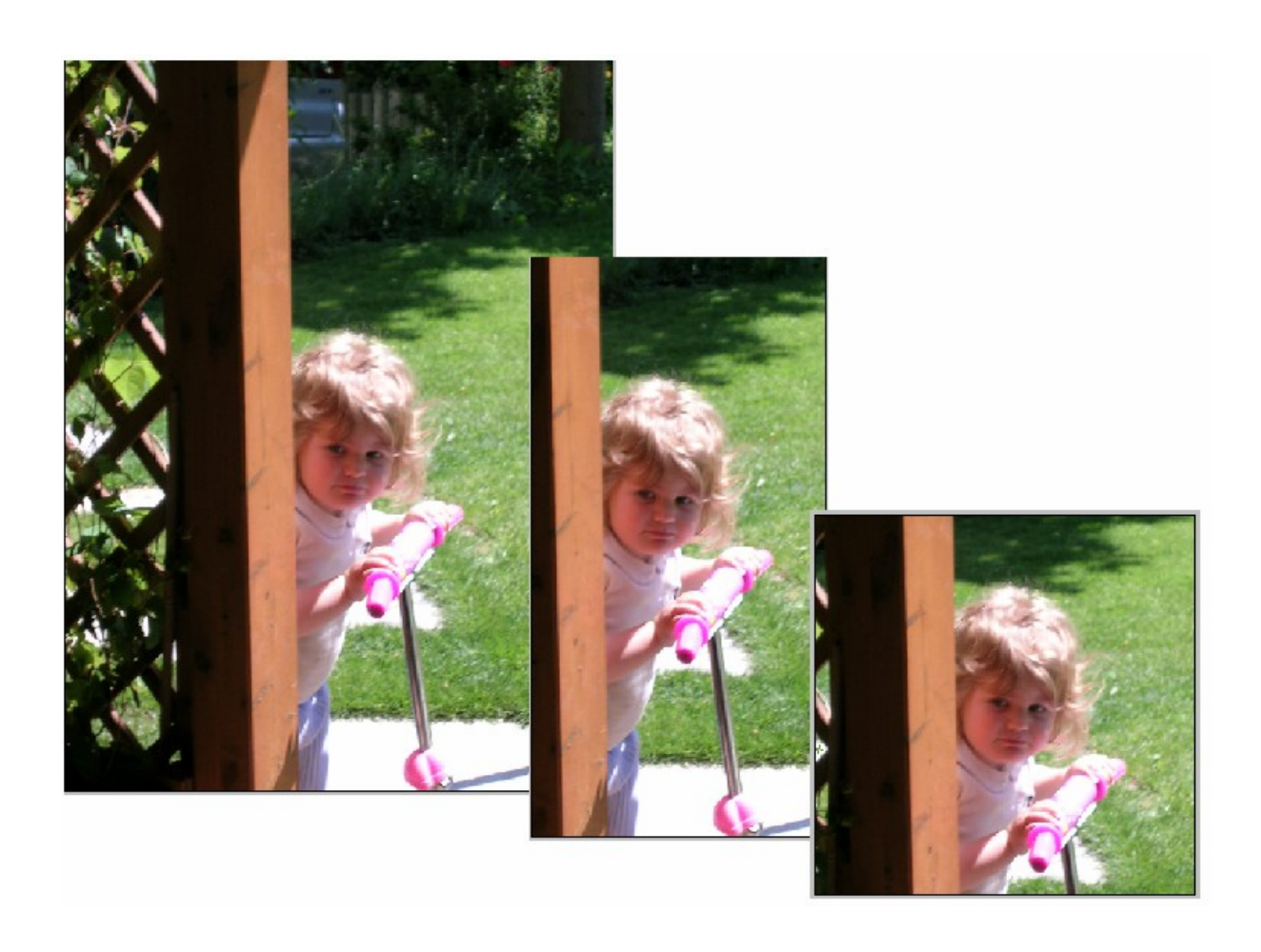

A partir de la photo de base « Elisa », procède à un premier recadrage rectangulaire puis, à un second, carré de côté 4 cm.

Enregistre chaque recadrage par exemple Elisa recad1 et Elisa recad4X4.

### 3. Redimensionner une image

Lorsque vous prenez une photo avec un appareil numérique, ou que vous numérisez une photo, vous créez une image comportant un nombre donné de pixels dans chaque sens. Ainsi, votre appareil numérique peut prendre une photo de 1 024 pixels de largeur et 800 pixels de hauteur. Ce sont les dimensions en pixels de l'image. Ces dimensions sont directement liées à la taille de fichier de l'image, et les deux valeurs indiquent la quantité de données graphiques contenues dans une photo.

La résolution correspond au nombre de pixels par unité linéaire de mesure ; par exemple, le nombre de pixels par pouce (ppp). Bien qu'une photo numérique contienne une quantité précise de données graphiques, elle n'a pas de taille de sortie physique ou de résolution particulière. Lorsque vous modifiez la résolution d'un fichier, ses dimensions physiques changent, de même que, lorsque vous modifiez la largeur et la hauteur d'une image, sa résolution change.

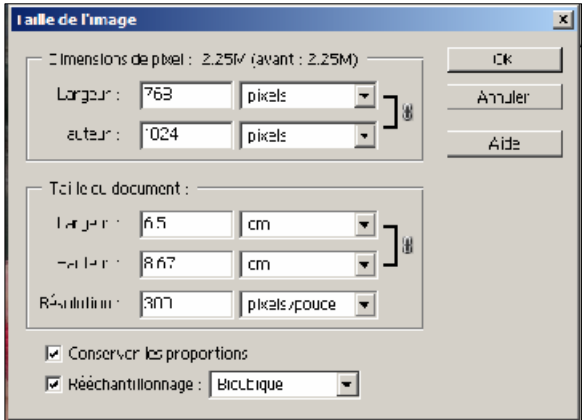

La relation entre taille de l'image et résolution est illustrée dans la boîte de dialogue Taille de l'image (choisissez Image > Redimensionner > Taille de l'image). Désélectionnez l'option Rééchantillonnage, pour éviter de modifier la quantité de données graphiques contenues dans votre photo. Modifiez ensuite la largeur, la hauteur ou la résolution. Vous remarquerez que dès que vous

modifiez une valeur, les deux autres valeurs changent.

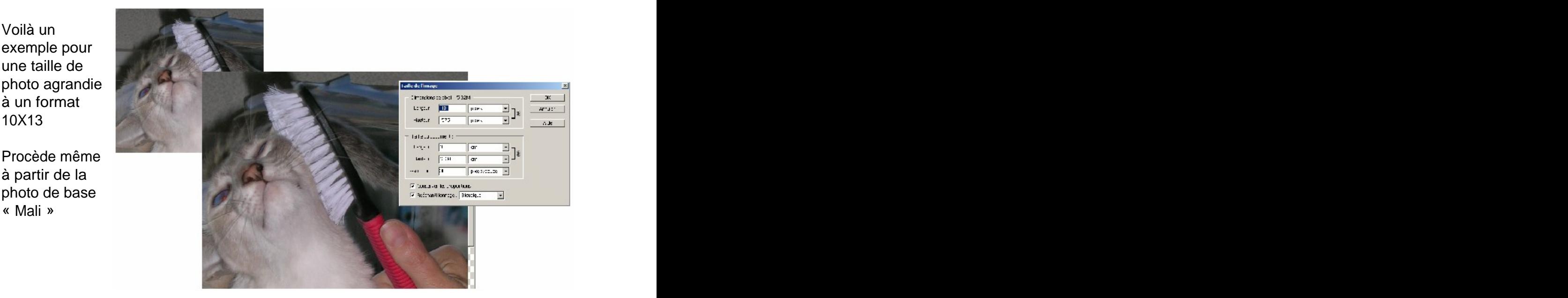

6

## 4. Redimensionner la zone de travail

La commande Taille de la zone de travail vous permet d'ajouter ou de supprimer de l'espace autour d'une image. Vous pouvez recadrer une image en réduisant la zone de travail. Les portions de zone de travail ajoutées sont de la même couleur ou transparence que l'arrière-plan.

Pour utiliser la commande Taille de la zone de travail :

- 1. Choisissez Image > Redimensionner > Taille de la zone de travail.
- 2. Choisissez les unités de mesure. L'option Colonnes mesure la largeur en tenant compte de la valeur des colonnes spécifiée dans les préférences Unités et règles.
- 3. Entrez les valeurs de hauteur et de largeur dans les zones correspondantes.
- 4. Pour l'option Position, cliquez sur l'un des carrés pour indiquer la position de l'image dans la nouvelle zone de travail.
- 5. Cliquez sur OK.

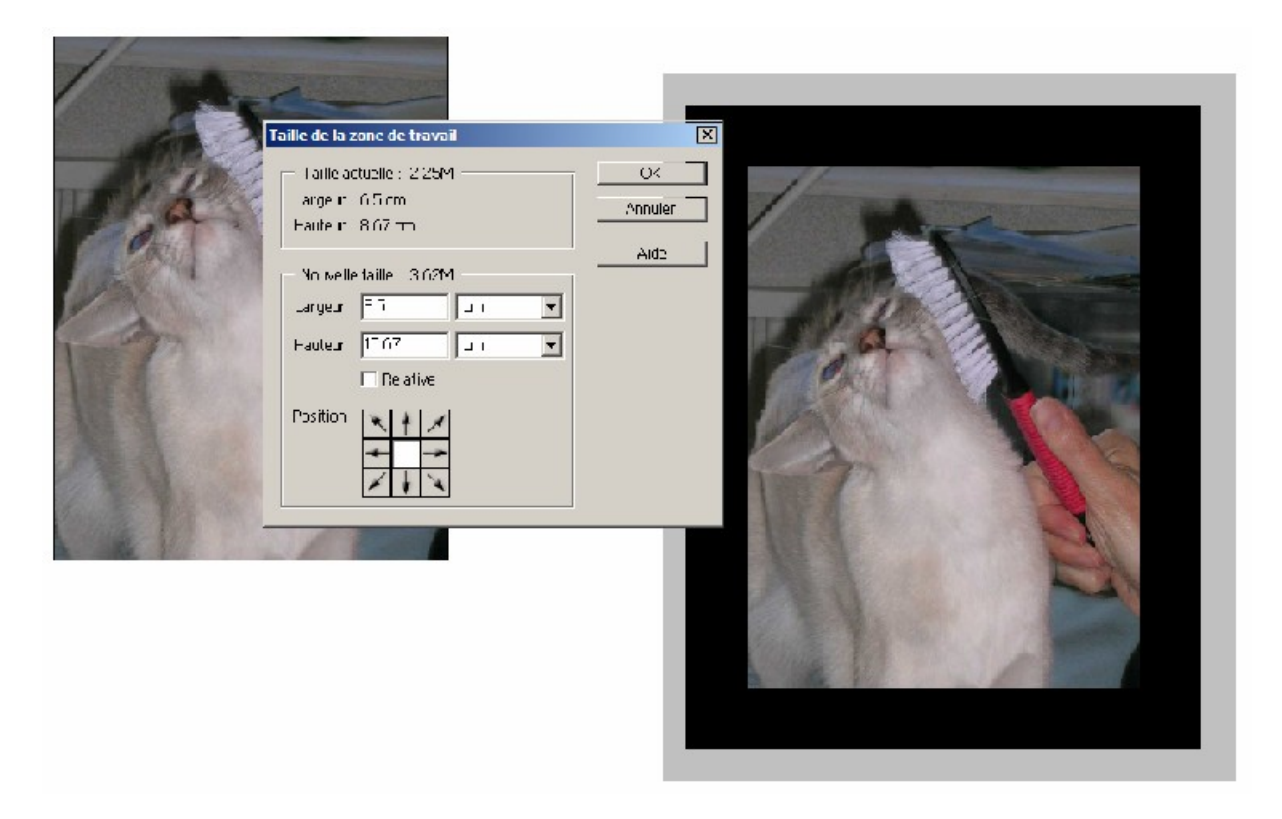

La zone noire correspond à l'augmentation de 2 cm de la zone de travail

La couleur de la zone peut-être modifiée grâce au pot de peinture.

ATTENTION : en diminuant la zone de travail, la photo va être rognée d'autant de cm.

## 5. Détourage avec le lasso

Ouvre le fichier « Tourte » puis enregistre-le dans ton dossier.

tourte avec un contour progressif: 10 px

puis copie la sélection.

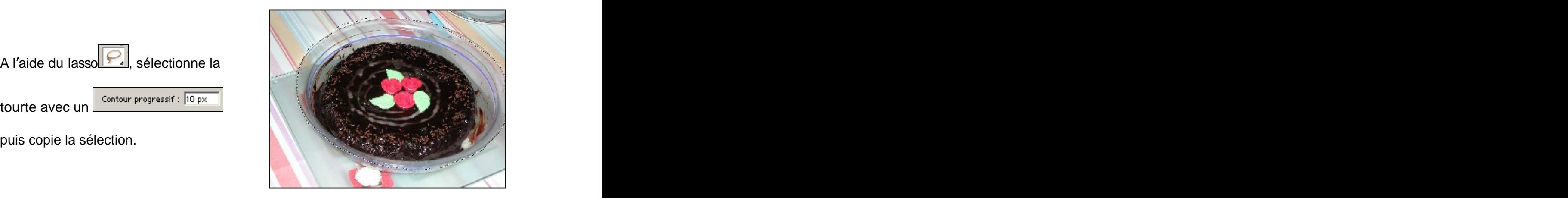

Ouvre un nouveau fichier (dimension 1200X1200 pixels), puis colle la tourte copiée.

Choisis une couleur d'arrière-plan « douce » puis à l'aide du pot de peinture et

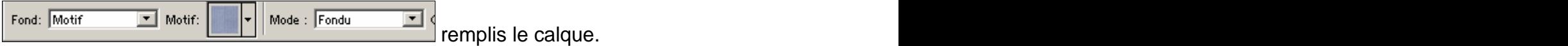

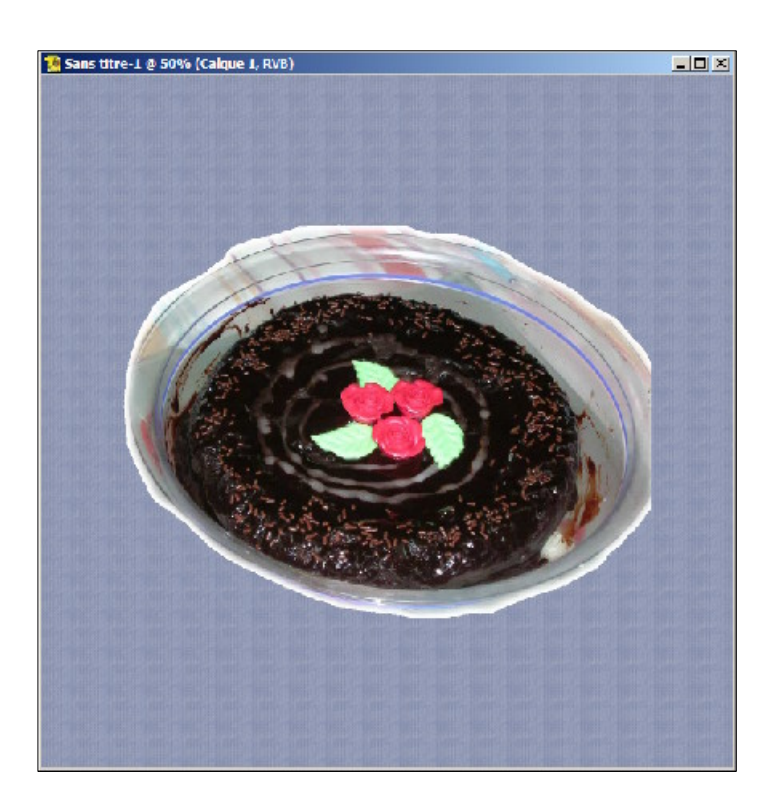

Ce principe du détourage permet de donner de nombreux effets aux photos comme l'illustrent les exemples qui suivent.

# Exercice détourage 1 « Audi TT »

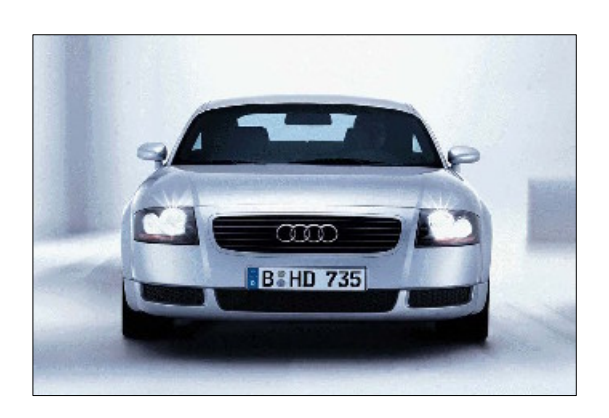

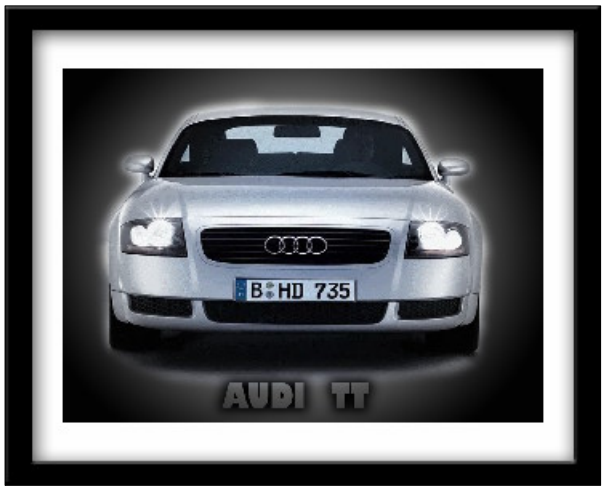

- 1. Détoure la voiture, ombre y compris à l'aide de l'outil « Lasso » avec un contour progressif de 20 px, puis copie la sélection.
- 2. Sélectionne toute la photo, efface l'image à l'aide du menu « Edition/Effacer ».
- 3. Mets un fond noir avec l'outil « Pot de peinture »
- 4. Colle ta voiture ! (En effet, ta voiture détourée est toujours en mémoire !)
- 5. Créé un nouvelle page (1000 px sur 800 px) et importe la photo de base « Audi TT » en faisant Copier/Coller.
- 6. Si nécessaire, recadre ton image avec le menu « Image/Recadrer » afin de réduire la zone noire.
- 7. A l'aide de l'outil « texte horizontal », écris « AUDI TT ».
- 8. Place le texte sous la voiture
- 9. Applique un effet au texte : effet texte, contour épais.
- 10. Agrandis la zone de travail afin d'avoir du blanc autour Menu « Image/redimensionner/taille de la zone de travail... »; rajoute 5 cm en largeur et hauteur.
- 11. Aplatis l'image afin qu'il ne reste plus qu'un seul calque : menu « Calque/Aplatir l'image » **Exercités et au contraret de la contraret de la contraret de la contraret de la contraret de la contraret de la contraret de la contraret de la contraret de la contraret de la contraret de la co**
- 12. Pour faire le cadre noir, ne sélectionne rien; utilise simplement l'effet de cadre « cadre de couleur »

# Exercice détourage 2 « Anna K »

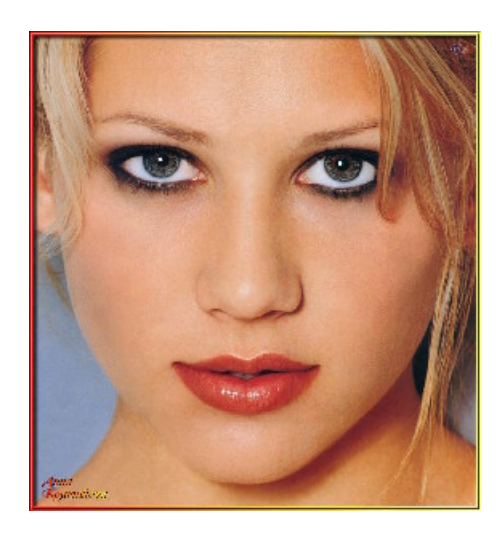

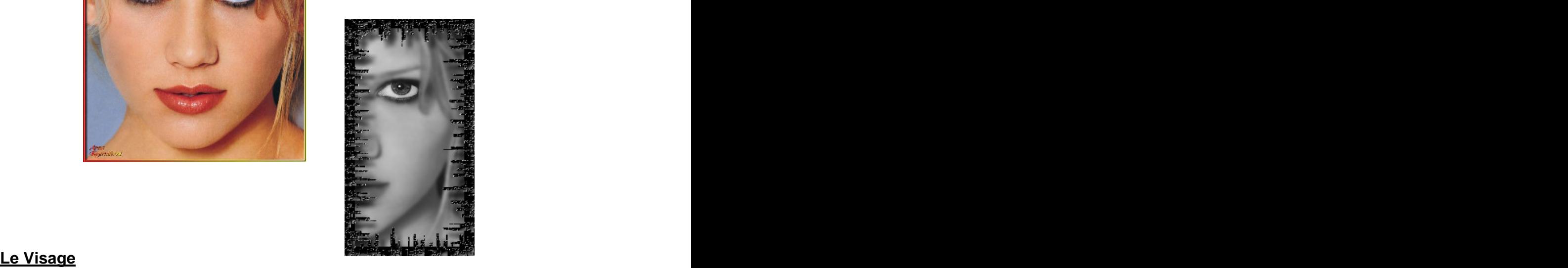

- 1. Créé un nouvelle page (1200 px sur 1200 px) et importe la photo de base « Visage » en faisant Copier/Coller.
- 2. Sélectionne la moitié du visage; recadre ton image à l'aide du menu « Image/Recadrer ». Renomme le calque « Visage ».
- 3. Avec l'outil « lasso », contour progressif de 10, détoure l'œil. Copie l'œil et colle le ensuite : un nouveau calque vient d'être créé ne comportant que l'œil. Nomme le calque « œil » il surface surface surface surface surface surface surface surface surface surface surface surface surface surface surface surface surface surface surface surface surface surface surface surface sur
- 4. Ajoute au calque visage un flou gaussien de 5 pixels de rayon : menu « Filtres/Atténuation/Flou gaussien ». Ton œil doit être net, tandis que le reste du visage est flou !
- 5. Aplatis ton image. (Il ne reste plus qu'un seul calque)
- 6. Transforme l'image en noir et blanc : menu « Image/Mode/Niveau de gris »

#### **Le Cadre**

- 7. Il faut tout d'abord agrandir la zone de travail de 3 cm; menu « Image/Redimensionner/Taille de la zone de travail...». Une zone blanche apparaît autour de l'image. Comme autour de la comme de la comme de la comme de la comme de la comme de la com
- 8. Remplis la zone blanche en noir à l'aide du pot de peinture, tolérance 0; un cadre noir est visible autour de l'image.
- 9. Créé un calque contenant uniquement la zone noire; pour y arriver, il faut faire : sélectionne le visage, puis faire menu « Sélection/Intervertir »; la zone noire est sélectionnée; copier-coller : un nouveau calque est créé contenant uniquement le cadre noir. Renomme le calque « Cadre »
- 10.Utilise le filtre «Filtres/Déformation/onde », puis forme rectangulaire; à toi de voir avec l'aperçu si le cadre te convient, sinon modifie le filtre; puis OK.
- 11. Au calque « Cadre », applique un style de calque effet d'image Puzzle, puis un style de calque - Ombre portée « Fable »

## 6. Enregistrer pour le Web en avant de la contratte de la contratte de la contratte de la contratte de la contratte de la contratte de la contratte de la contratte de la contratte de la contratte de la contratte de la cont

Si l'on désire alléger le poids d'une image pour l'incorporer dans une page Web, Photoshop permet de choisir non seulement le type de fichier (.jpg, .gif ou autres) mais également la taille de l'image.

La fenêtre d'image se décompose en deux parties, afin d'afficher à la fois l'original et l'image optimisée dans la boîte de dialogue **Fichier / Enregistrer pour le Web**. Cela vous permet de comparer les deux images et de déterminer les meilleurs paramètres d'optimisation. Si certaines parties de l'image ne sont pas visibles, vous pouvez utiliser l'outil Main pour les afficher. L'outil Zoom vous permet également d'agrandir ou de réduire l'affichage.

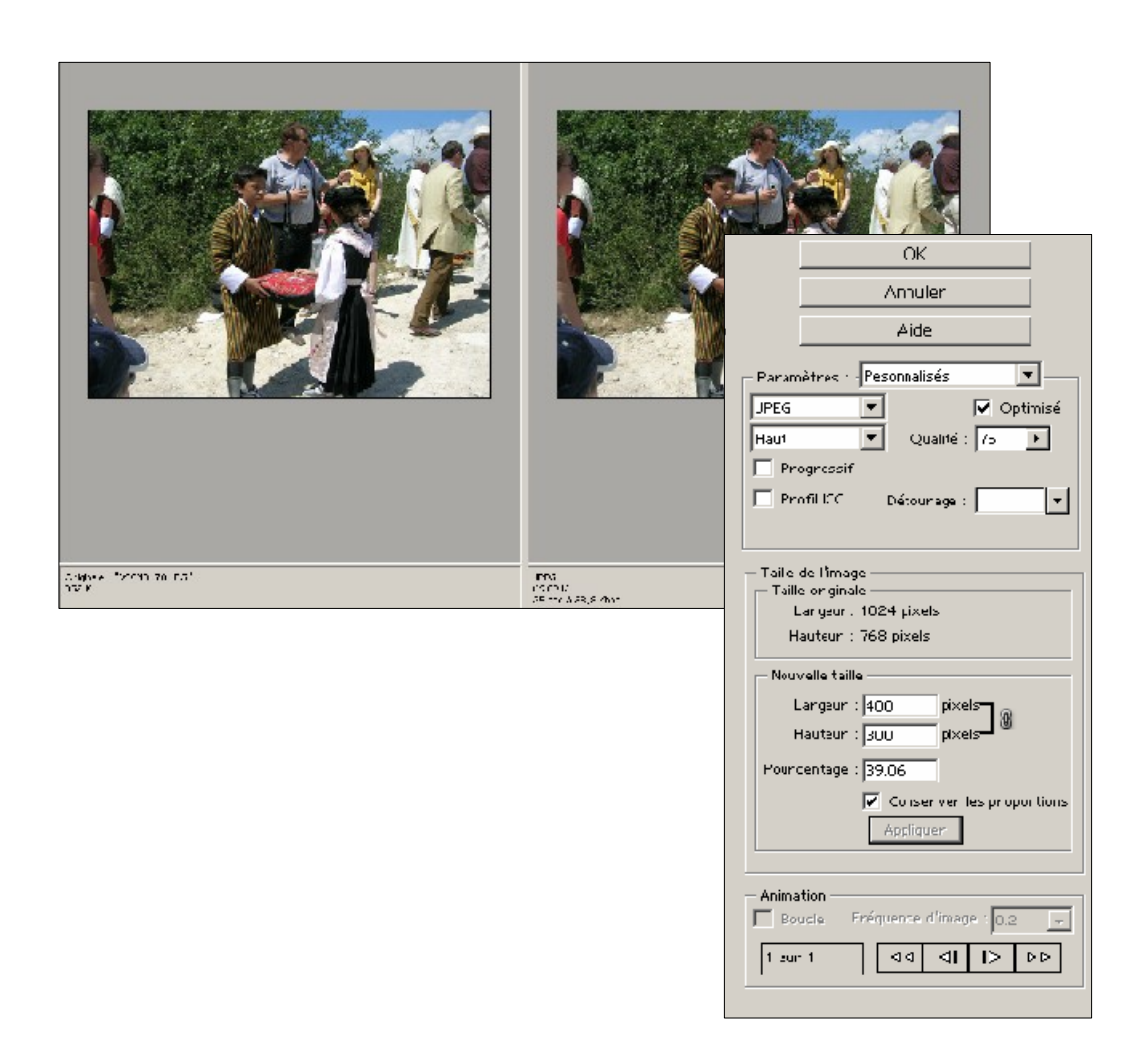

Il suffit de cliquer OK et de donner un nom au fichier. L'original reste intact et un nouveau fichier alléger est créé.

## 7. Retouches rapides des photos

Photoshop possède de nombreuses possibilités d'amélioration de la qualité des photos. Leurs utilisations s'avèrent parfois compliquées.

- $\checkmark$  Utilisation de la commande Niveaux automatiques
- $\checkmark$  Utilisation de la commande Contraste automatique
- Utilisation de la commande Correction colorimétrique automatique
- Utilisation de la commande Régler l'éclairage en contre-jour
- $\checkmark$  Utilisation de la commande Eclairage d'appoint

La commande **Accentuation / Quick Fix** vous permet de régler la luminosité, la couleur, la netteté et même l'angle de rotation de l'image au sein d'une seule boîte de dialogue. Comparez l'image originale à un aperçu de cette même image contenant tous vos réglages.

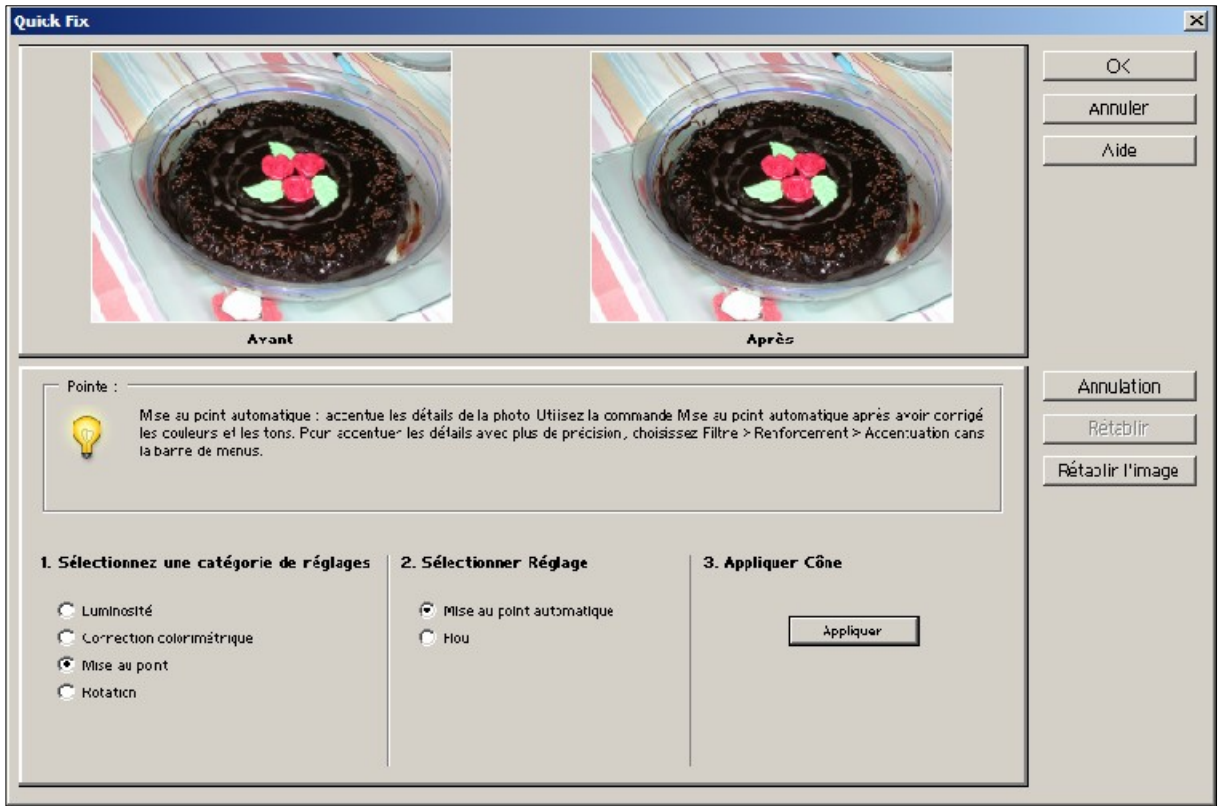

L'effet « œil rouge » se produit lorsque le flash de l'appareil photo est reflété par le fond de l'œil. Il n'y a rien de plus simple que de corriger cette imperfection sur une image à l'aide de l'outil Forme Œil rouge. Vous pouvez également utiliser cet outil pour retoucher d'autres détails de l'image. L'outil Forme **E**il rouge modifie la teinte de la zone que vous peignez sans supprimer de détails dans l'image.

#### **Pour utiliser l'outil Forme Œil rouge :**

- 1. Sélectionnez-le
- 2. Choisissez une forme dans la palette déroulante de la barre d'options et faites glisser le curseur déroulant Epaisseur pour régler l'épaisseur de la forme. Si vous corrigez un œil rouge, utilisez un pinceau un tout petit peu plus épais que la pupille.
- 3. Spécifiez une couleur cible (la couleur à supprimer) en utilisant la méthode suivante :
	- Pour définir la couleur cible en cliquant dans l'image, choisissez la commande Premier clic dans le menu déroulant Echantillonnage.
- 4. Utilisez l'une des méthodes suivantes pour spécifier une couleur de remplacement :
	- Pour utiliser la couleur de remplacement par défaut, cliquez sur Couleurs par défaut.

**Remarque :** lorsque vous cliquez sur Couleurs par défaut, vous réinitialisez également la couleur cible.

- Pour sélectionner une couleur de remplacement personnalisée, cliquez sur la nuance Remplacement, puis sélectionnez la couleur à utiliser pour la correction.
- 5. Indiquez une valeur dans la zone de texte Tolérance. Ce réglage définit l'écart chromatique admis pour les pixels. Un faible pourcentage remplace les pixels adjacents dont la valeur chromatique est très proche de celle du pixel sur lequel vous avez cliqué. Un pourcentage élevé remplace les pixels adjacents situés dans une gamme de valeurs chromatiques plus large.

Si une personne a la peau trop rosée, l'outil Forme Œil rouge risque d'avoir des difficultés à différencier le rouge de la pupille et celui du visage. Dans ce cas, il est préférable d'indiquer une valeur de tolérance plus faible.

6. Cliquez dans l'image sur les détails que vous voulez corriger et faites glisser si nécessaire. Tous les pixels correspondant à la couleur cible sont alors colorisés avec la couleur de remplacement

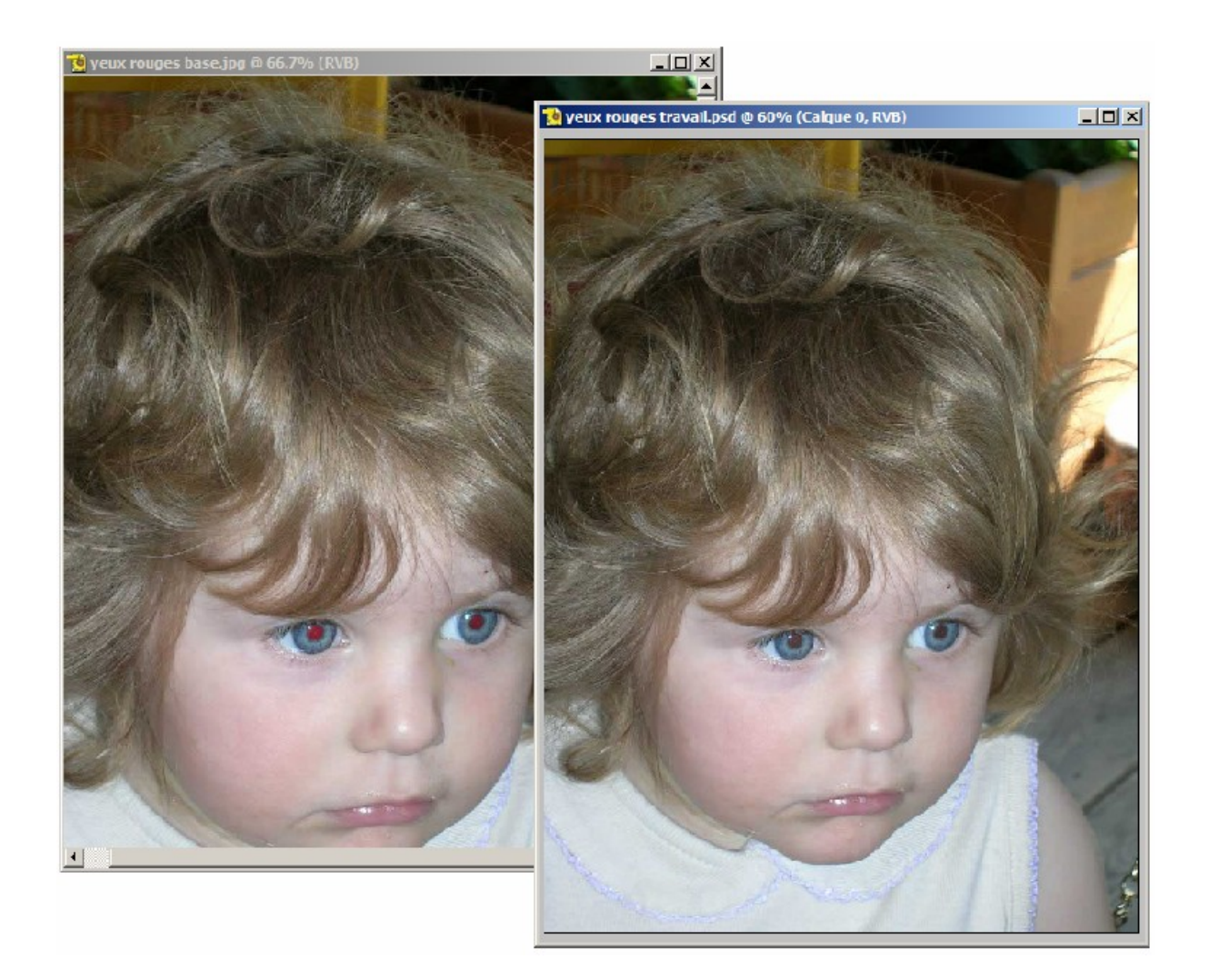

Remarque : la version 4 de Photoshop Element possède un outil automatique dans « retouche de photos » pour corriger les yeux rouges

## 8. Effets

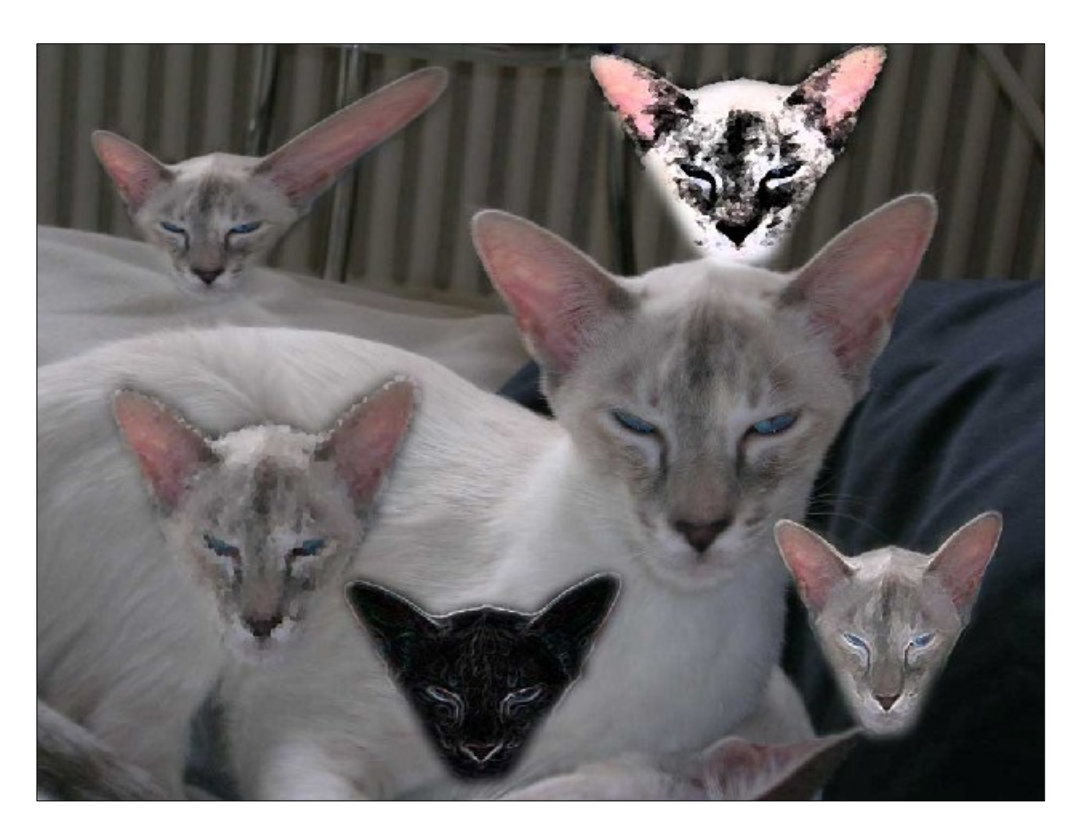

Photoshop permet de nombreux effets. Vous en trouvez ci-dessus quelques exemples.

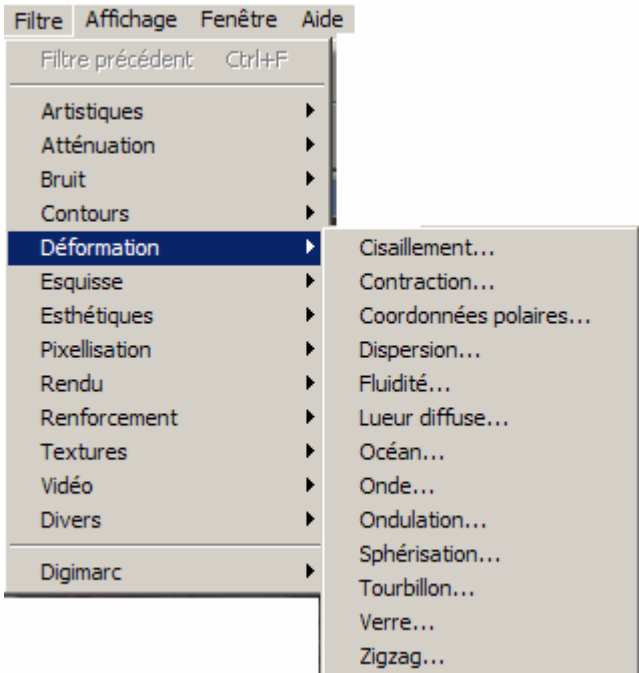

Sélectionner la zone avec le lasso puis avec la commande Filtre / ... effectuer l'effet désiré. Communistique de la communistique de la communistique de la communistique de la communistique

**Our contract of the contract of the contract of the contract of the contract of the contract of the contract of the contract of the contract of the contract of the contract of the contract of the contract of the contract** 

Sélectionner la zone avec le Lasso. Puis Edition /copier et coller ensuite.

Un nouveau calque apparaît avec la zone copiée. Effectuer l'effet sur cette zone en gardant en fond l'original.

Ce document à été crée avec Win2pdf disponible à http://www.win2pdf.com/fr [La version non enregistrée de Win2pdf est uniquement pour évaluation ou à usage non commercial.](http://www.win2pdf.com/fr)